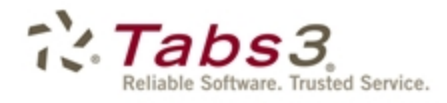

**Billing** PracticeMaster. Financial

# Billing Adjustments Guide

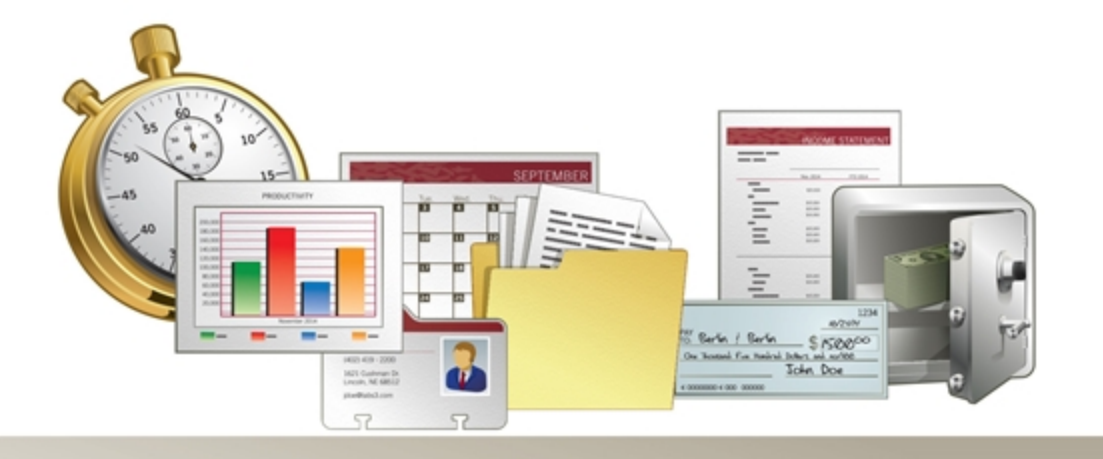

Tabs3.com

#### **Tabs3 Software Billing Adjustments Guide**

Copyright © 2013-2015

Software Technology, Inc. 1621 Cushman Drive Lincoln, NE 68512 (402) 423-1440 Tabs3.com

Tabs3, PracticeMaster, and the "pinwheel" symbol ( ) are registered trademarks of Software Technology, Inc.

Version 17 (January 06, 2015)

## *Table of Contents*

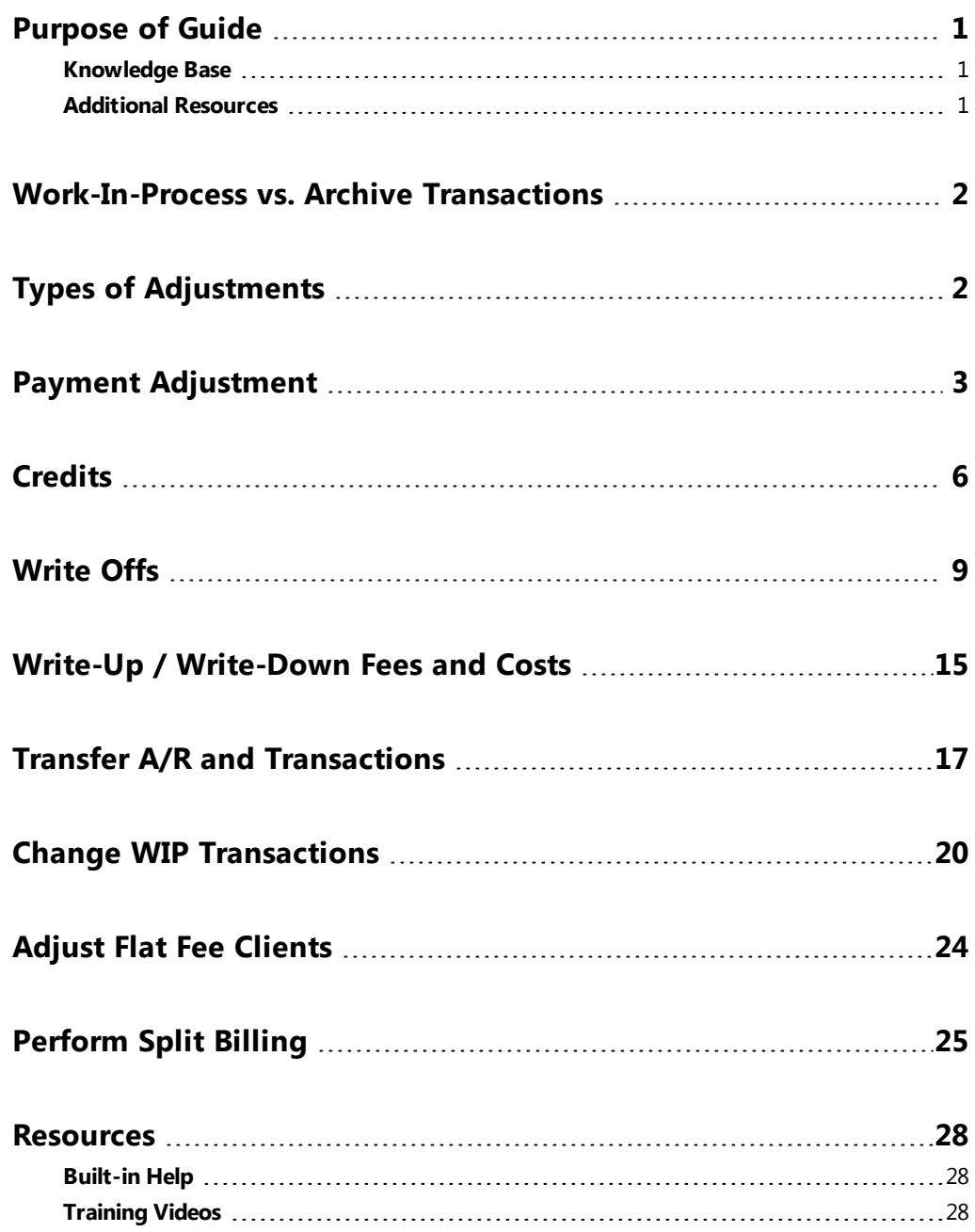

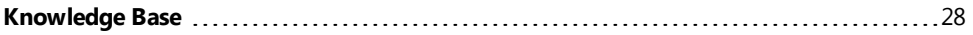

## <span id="page-4-0"></span>*Purpose of Guide*

This *Billing Adjustments* Guide covers adjusting transactions in the Tabs3 Billing software. It includes information on making adjustments to work-in-process (unbilled) and archive (billed) transactions.

Adjustments are a fact of life when it comes to billing. They can be the result of a misunderstanding, a data entry error, a bounced check, a normal transaction, or even part of a standard billing process. Tabs3 has built-in features to help you make any necessary adjustments and ensure that an audit trail exists when required.

Information on billing methods used in Tabs3 Billing can be found in the *Tabs3 Billing Methods Guide*.

All guides are available on our Web site at:

*[Tabs3.com/support/docs.html](http://tabs3.com/support/docs.html)*

### <span id="page-4-1"></span>**Knowledge Base**

You may be referred to additional detailed information located in our Knowledge Base on the Internet at:

### *[support.Tabs3.com](http://support.tabs3.com/)*

### <span id="page-4-2"></span>**Additional Resources**

A list of additional resources for Tabs3 billing adjustment features can be found on [page](#page-31-0) 28.

### <span id="page-5-0"></span>*Work-In-Process vs. Archive Transactions*

When making an adjustment, the first thing to consider is whether the transaction or transactions that will be affected by the adjustment are work-in-process or archive transactions.

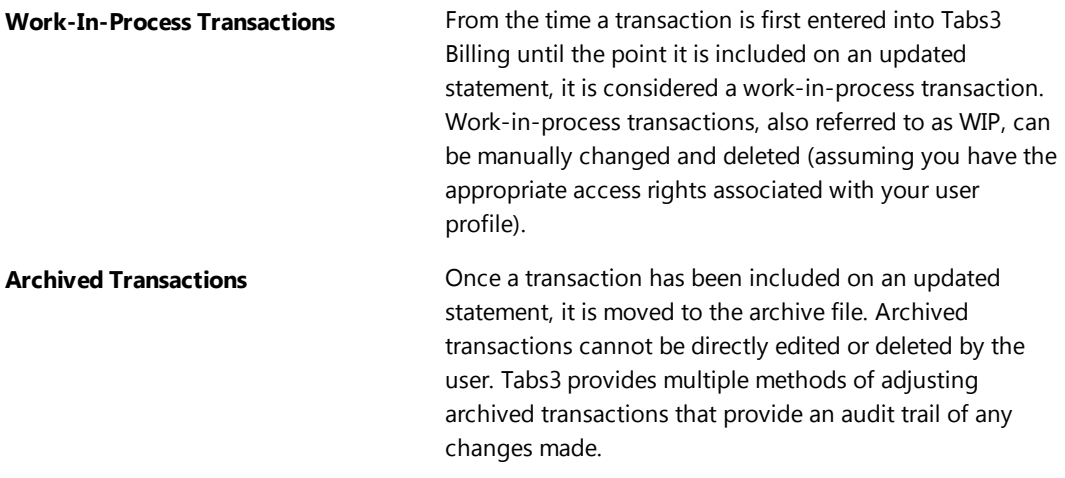

## <span id="page-5-1"></span>*Types of Adjustments*

This guide includes information on multiple adjustment types. The following table provides a list of adjustment types and which transactions they affect.

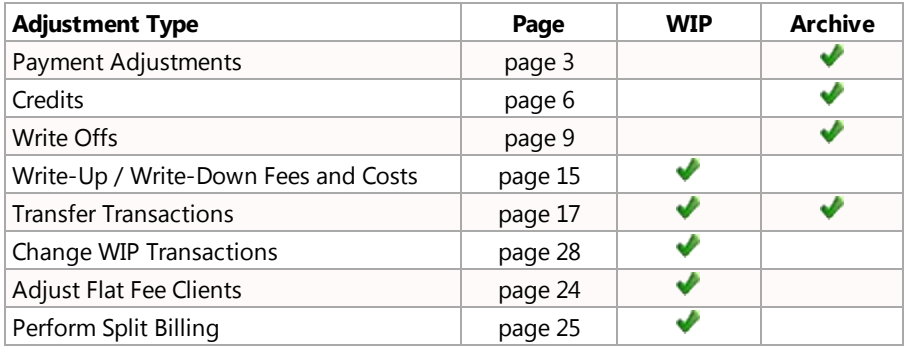

### <span id="page-6-0"></span>*Payment Adjustment*

#### **Menu:** *Maintenance | Transaction Related | Payment Adjustment* **Task Folders:** *Transactions | Payment Adjustment*

The Payment Adjustment program allows you to back out all or part of a processed payment from the client ledger/accounts receivable information and the receipt allocation information automatically. This program is used to reverse payments that have already been updated. If the payment is still in WIP, you can use the Payment Entry program to edit or delete the payment. If the payment has been included on a statement but has not been updated, then you must either unbill the statement or update the statement before you can adjust the payment.

**More Info:** Information regarding the Unbill Final Statements and Update Statements programs can be found in the *Statements Guide*.

#### ▶ **Using the Payment Adjustment Program**

- 1. From the Tabs3 Billing Task Folders, click the **Transaction** tab and then the **Payment Adjustment** icon.
- 2. When prompted, perform the backup if needed.

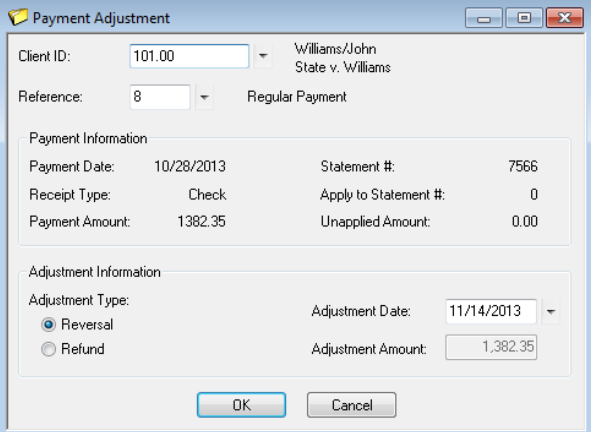

*Figure 1, Payment Adjustment Window*

- 3. In the **Client ID** and **Reference** fields, select the client and payment you want to adjust.
- 4. Specify the **Adjustment Type**.
	- a. If you are reversing the entire payment, select **Reversal**.
	- b. If you are refunding all or a portion of the unapplied portion of the payment, select **Refund**.
- 5. Specify the **Adjustment Date**. This is the date the adjustment will be applied to the client's ledger.
- 6. Click **OK** to continue the adjustment.
- 7. You will be prompted to confirm the adjustment. Click **Yes** to continue.

#### ▶ **Using the Payment Adjustment Options window**

1. Once you confirm the payment adjustment, the Payment Adjustment Options window will be displayed ([Figure](#page-7-0) 2).

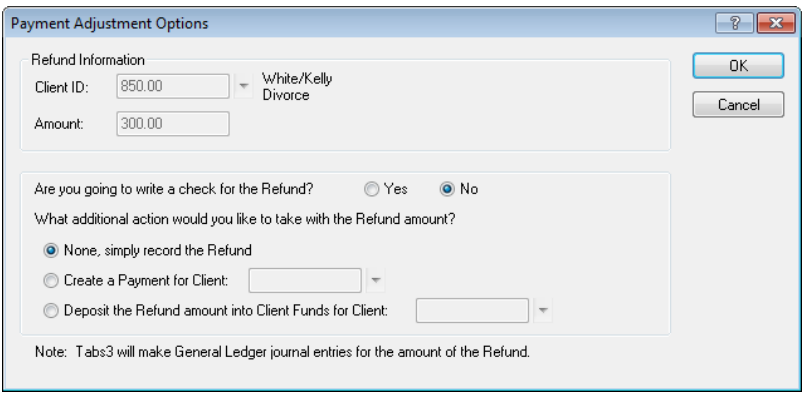

*Figure 2, Payment Adjustment Options Window*

- <span id="page-7-0"></span>2. Your choice for the **Are you going to write a check for the Reversal/Refund?** field will depend on the type of adjustment you are making.
	- If you are issuing the reversal or refund using a method that will generate GLS journal entries (e.g., posting a check in APS), select **Yes** in the **Are you going to write a check for the Refund?** field and click **OK** and proceed to step 4.
	- **.** Otherwise, select **No**.
- 3. Your choice for the **What additional action would you like to take with the Reversal/Refund amount?** field will depend on the type of adjustment you are making.
	- If you want to apply the amount of the adjustment as a payment for a client, select **Create a Payment for Client** and select the client you want to assign the payment to in the field on the right.
	- If you want to deposit the amount of the adjustment to a client's Client Funds, select **Depost the Reversal/Refund into Client Funds for Client** and select the client you want to assign the deposit to in the field to the right.
	- <sup>l</sup> Otherwise, select **None, simply record the Refund**.
- 4. Click **OK**.

5. If necessary, you will be prompted to specify the date to use for the reversing journal entries for the refund in GLS.

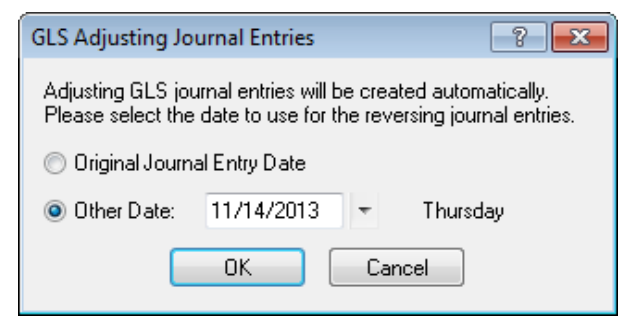

*Figure 3, GLS Adjusting Journal Entries window*

- 6. Specify the date you want the journal entries to use and click **OK**.
- 7. You will be prompted to enter a description-only transaction. This transaction is linked to the payment adjustment and is used for audit trail purposes.

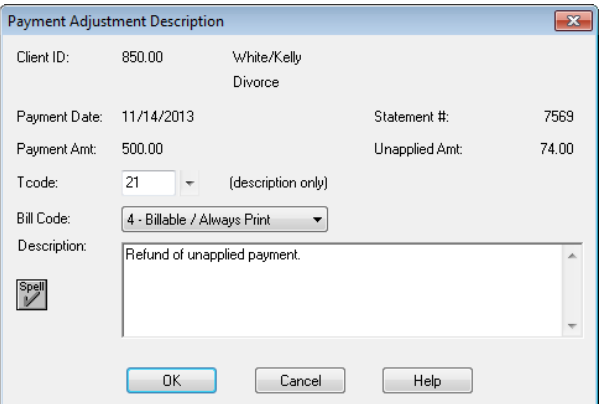

*Figure 4, Payment Adjustment Description window*

- 8. Enter an appropriate description in the **Description** field and click **OK**.
- 9. If you chose to apply the reversal/refund as a payment to a client or deposit it to client funds, a payment or client funds entry window for the specified client will be displayed. Enter the appropriate information and save the record.

**Note:** If the payment has a linked credit card transaction, you will be asked if you want to create a void/credit transaction for the credit card processing system. Complete details regarding credit card authorization can be found in Tabs3 Billing Help or the Tabs3 Credit Card Guide in the /DOCS folder of your Current Working Directory.

**Caution:** Make a backup before running this program. If this program is interrupted for any reason, you must restore from the backup. You will be given the opportunity to make a backup immediately after selecting this program.

**Note:** Adjusting GLS journal entries for the net difference are optionally created when payments are reversed or refunded.

## <span id="page-9-0"></span>*Credits*

Credit transactions are used to adjust billed amounts and must be applied separately to fees, expenses, advances and finance charges. Credit transactions are entered using the Fee and Cost entry programs using a *negative* value in the **Amount** field.

If you need to credit a payment, use the Payment Adjustment *([page](#page-6-0) 3)* program.

In order to process a credit transaction, you must run a final statement with the credit transaction on the statement, and then run the Update Statements program.

| Fees                |                                        |           |  |  |  |
|---------------------|----------------------------------------|-----------|--|--|--|
| 12/03/2014 Research |                                        | 1,000.00  |  |  |  |
|                     | For Current Services Rendered          | 1,000.00  |  |  |  |
|                     | 12/03/2014 Credit for free first hour. | $-200.00$ |  |  |  |
|                     | Total Credits for Fees                 | $-200.00$ |  |  |  |
|                     | Total Current Work                     | 800.00    |  |  |  |

*Figure 5, Fee Credits on a Statement*

**Note:** Credit transactions apply at the time they are processed. When applying to a previous balance, credit transactions apply to the most current statement due and work backwards chronologically.

**Note:** Credit transactions are applied before unapplied payments are applied.

#### **Fee Credits Menu:** *File | Open | Fee* **Task Folders:** *Transactions | Fee*

To make a fee credit entry, use the Fee Entry program. You may want to set up separate transaction codes specifically for fee credits for each timekeeper. A fee credit is used to deduct hours and/or an amount from the billed fees for a client. It will also deduct the hours and amount from the receipt allocation balances and the timekeeper, category, and client productivity totals. The **Hours** and **Amount** fields are entered preceded by a minus sign, thus causing a subtraction when processed.

#### **Expense or Advance Credits Menu:** *File | Open | Cost* **Task Folders:** *Transactions | Cost*

To make an expense or advance credit entry, use the Cost Entry program. You may want to set up separate transaction codes specifically for expense credits for each cost type and separate transaction codes specifically for advance credits for each cost type. An expense credit is used to deduct an amount from the billed expenses for a client whereas an advance credit is used to deduct an amount from the billed advances for the client. Processed expense and advance credits will also deduct from receipt allocation balances and client productivity totals. The **Amount** field is entered preceded by a minus sign, thus causing a subtraction when processed.

**Finance Charge Credits** There are several methods for reversing finance charges. The methods available depend on whether the statement has been updated or not.

#### **Reversing a finance charge on an updated statement**

If the finance charge has been updated, it is part of accounts receivable. Use one of the following methods to reverse the finance charge.

#### ▶ **Method 1**

- 1. Undo the updated statement.
- 2. Make the appropriate adjustment to change how finance charge is accrued. For example, you may need to change the finance charge settings for the

client, or you may need to use a different statement date.

3. Rerun the final statement and update it.

#### ▶ **Method 2**

- Use the Write Off Client ([page](#page-12-0) 9) program to write off the finance charge.
- You can write off the entire finance charge amount or portions of the finance charge on each statement.
- Finance charge write offs are tracked as a separate line item on reports.

#### **Reversing a finance charge on a statement that hasn't been updated**

If the finance charge has appeared on a final statement that has not yet been updated, use one of the following methods to reverse the finance charge.

#### ▶ **Method 1**

• Make the appropriate adjustments to change how finance charge is accrued and rerun the final statement.

#### ▶ **Method 2**

• Use the Unbill Final Statements program to unbill the final statement.

## <span id="page-12-0"></span>*Write Offs*

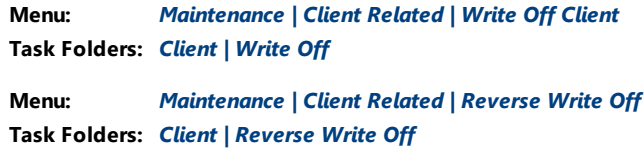

The Write Off Client program is used to write off all or a portion of a client's accounts receivable balance. If you select to write off an individual statement, you have the option of writing off the entire statement or selecting which portion of the statement you want to write off. You also have the option of writing off the balance for all timekeepers or a specific timekeeper for all statements or an individual statement. When writing off a client, Tabs3 Billing allows you to add a "description only" transaction (type 4) that can optionally print on the next statement. This description only transaction is used to explain the presence of the write off on the client's ledger.

By using the Write Off Client program to adjust a client's balance, client ledger statement records with write off amounts are automatically created. This makes it easy to track the billing history for the client. All billed productivity reports will reflect the write off as well. The Write Off Client program is also used to write off finance charges.

Write Offs can be reversed using the Reverse Write Off program.

**Note:** Do not confuse this program with the [Write-Up/Write-Down](#page-18-0) Fees & Costs program *(page 15)* which is used to adjust work-in-process amounts *before* billing.

#### ▶ **To write off all of a client's balance.**

1. From the Tabs3 Billing Task Folders, click the **Client** tab and then click the **Write Off** icon.

| Write Off Client          |                          |          |                               |        |                                                             | $\Box$ | Θ              |
|---------------------------|--------------------------|----------|-------------------------------|--------|-------------------------------------------------------------|--------|----------------|
| Client ID:                | 200.02                   |          |                               |        | Peterson Insurance Co.<br>Maintenance of Insurance Policies |        | OK<br>Cancel   |
|                           | Write Off Entire Balance |          | 11/21/2013<br>Write Off Date: |        |                                                             |        |                |
|                           | Statement to Write Off   |          | Timekeeper to Write Off       |        |                                                             |        |                |
| $\odot$ All               |                          |          | $\odot$ All                   |        |                                                             |        |                |
| Specific                  |                          |          | Specific<br>⋒                 |        |                                                             |        |                |
|                           |                          | Billed   | Amount Due                    |        | Write Off Amount                                            |        | New Amount Due |
| Fees:                     |                          | 15626.50 | 14660.03                      |        | 14660.03                                                    |        | 0.00           |
| Expenses:                 |                          | 219.53   |                               | 0.00   | 0.00                                                        |        | 0.00           |
| Advances:                 |                          | 265.00   |                               | 0.00   | 0.00                                                        |        | 0.00           |
| Finance Charge:           |                          | 0.00     |                               | 0.00   | 0.00                                                        |        | 0.00           |
| Fee Tax:                  |                          | 0.00     |                               | 0.00   | 0.00                                                        |        | 0.00           |
| Expense Tax:              |                          | 0.00     |                               | 0.00   | 0.00                                                        |        | 0.00           |
| Advance Tax:              |                          | 0.00     |                               | 0.00   | 0.00                                                        |        | 0.00           |
| Totals:                   |                          | 16111.03 | 14660.03                      |        | 14660.03                                                    |        | 0.00           |
| <b>Unapplied Payments</b> |                          |          |                               |        |                                                             |        |                |
| Reg:                      | 0.00                     | Fee:     | 0.00                          | Exp:   | 0.00                                                        | Adv:   | 0.00           |
| Work-in-Process           |                          |          |                               |        |                                                             |        |                |
| Fees:                     | 0.00                     | Costs:   | 0.00                          | Pymts: | 0.00                                                        |        |                |
|                           |                          |          |                               |        |                                                             |        |                |

*Figure 6, Write Off Client window*

- 2. In the **Client ID** field, select the client whose balance you want to write off.
- 3. Select the **Write Off Entire Balance** check box.
- 4. Verify that the values for **Fees**, **Costs**, and **Pymts** in the **Work-in-Process** section are all \$0.00. *(Note: You cannot write off the entire balance of a client with work-in-process transactions.)*
- 5. Click **OK** to write off the balance. You will be prompted to confirm that you want to write off the balace, click **Yes** to continue or **No** to return to the Write Off Client window.
- 6. A Client Write Off Description window will be displayed. This window creates a description only transaction, allowing you to enter an explanation for the write off. Enter the appropriate information in the **Description** field and click **OK**.

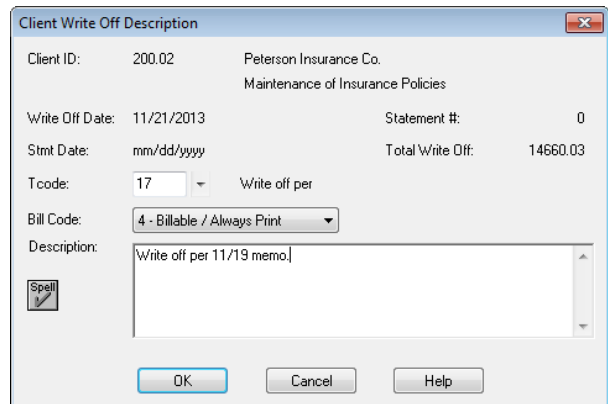

*Figure 7, Client Write Off Description window*

- 7. Since you have written off the client's entire balance, you will be given multiple options for dealing with the client record *([Figure](#page-14-0) 8)*.
	- a. Select **Leave client active** if you do not want to change the client to inactive or delete the client.
	- b. Select **Change client's billing status to Inactive** if you want to change the client to inactive. If you select this option, the **Close Date** field will become available. The date entered in this field will be written to the **Date Closed** field on the **Address** tab in the Client file.
	- c. Select **Delete client** if you want to delete the client.

**Note:** Deleted clients are not available for conflict of interest checking. If you delete the client, you will not be able to print a Receipt Allocation Report, Client Productivity Report, Client Ledger Report, Cash Receipts Report, or Write-Up/Write-Down Report for the client. If you want to maintain report totals or history for a client, change the client's status to **Inactive** instead of deleting the client.

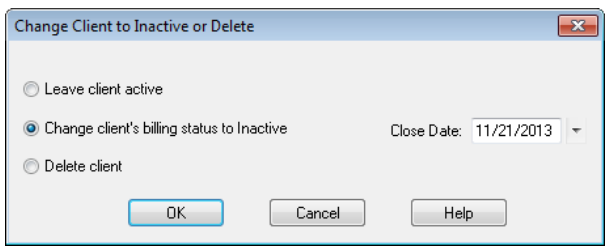

<span id="page-14-0"></span>*Figure 8, Change Client to Inactive or Delete window*

8. Select the appropriate option and click **OK** to complete the write off process.

#### ▶ **To write off part of a client's balance.**

1. From the Tabs3 Billing Task Folders, click the **Client** tab and then click the **Write Off** icon.

| Write Off Client                                  |                |                                                         |                                                             | $\Box$<br>93<br>$\Box$ |
|---------------------------------------------------|----------------|---------------------------------------------------------|-------------------------------------------------------------|------------------------|
| Client ID:                                        | 200.02         |                                                         | Peterson Insurance Co.<br>Maintenance of Insurance Policies | OK                     |
| <b>V</b> Write Off Entire Balance                 |                | Write Off Date:                                         | 11/21/2013                                                  | Cancel                 |
| Statement to Write Off<br>$\odot$ All<br>Specific |                | Timekeeper to Write Off<br>$\odot$ All<br>Specific<br>∩ |                                                             |                        |
|                                                   | Billed         | Amount Due                                              | Write Off Amount                                            | New Amount Due         |
| Fees:                                             | 15626.50       | 14660.03                                                | 14660.03                                                    | 0.00                   |
| Expenses:                                         | 219.53         | 0.00                                                    | 0.00                                                        | 0.00                   |
| Advances:                                         | 265.00         | 0.00                                                    | 0.00                                                        | 0.00                   |
| Finance Charge:                                   | 0.00           | 0.00                                                    | 0.00                                                        | 0.00                   |
| Fee Tax:                                          | 0.00           | 0.00                                                    | 0.00                                                        | 0.00                   |
| Expense Tax:                                      | 0.00           | 0.00                                                    | 0.00                                                        | 0.00                   |
| Advance Tax:                                      | n nn           | n nn                                                    | n nn                                                        | 0.00                   |
| Totals:                                           | 16111.03       | 14660.03                                                | 14660.03                                                    | 0.00                   |
| <b>Unapplied Payments</b>                         |                |                                                         |                                                             |                        |
| Reg:                                              | 0.00<br>Fee:   | 0.00                                                    | 0.00<br>Exp:                                                | 0.00<br>Adv:           |
| Work-in-Process                                   |                |                                                         |                                                             |                        |
| Fees:                                             | 0.00<br>Costs: | 0.00                                                    | Pymts:<br>0.00                                              |                        |
|                                                   |                |                                                         |                                                             |                        |

*Figure 9, Write Off Client window*

- 2. In the **Client ID** field, select the client whose balance you want to write off.
- 3. If you want to write off a specific statement, select **Specific** in the **Statement to Write Off** section and select the statement you want to write off.

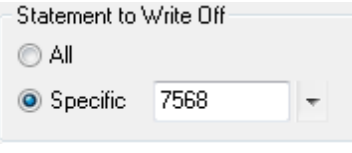

*Figure 10, Statement to Write Off*

4. If you want to write off all transactions for a specific timekeeper, select **Specific** in the **Timekeeper to Write Off** section and select the timekeeper you want to write off.

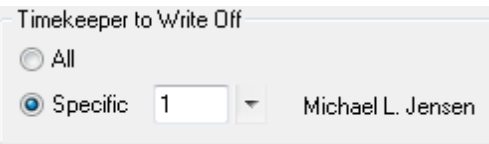

*Figure 11, Timekeeper to Write Off*

- 5. If you want to write off a specific timekeeper's portion of a statement, select **Specific** in both the **Statement to Write Off** and **Timekeeper to Write Off** fields and select the statement and timekeeper you want to write off.
- 6. Verify that the amounts you are writing off are correct.

|                 | Billed   | Amount Due | Write Off Amount | New Amount Due |
|-----------------|----------|------------|------------------|----------------|
| Fees:           | 13675.00 | 13675.00   | 13675.00         | 0.00           |
| Expenses:       | 0.00     | 0.00       | 0.00             | 0.00           |
| Advances:       | 0.00     | 0.00       | 0.00             | 0.00           |
| Finance Charge: | 0.00     | 0.00       | 0.00             | 0.00           |
| Fee Tax:        | 0.00     | 0.00       | 0.00             | 0.00           |
| Expense Tax:    | 0.00     | 0.00       | 0.00             | 0.00           |
| Advance Tax:    | 0.00     | 0.00       | 0.00             | 0.00           |
| Totals:         | 13675.00 | 13675.00   | 13675.00         | 0.00           |

*Figure 12, Write Off Amounts*

- 7. Click **OK** to write off the balance. You will be prompted to confirm that you want to write off the balace, click **Yes** to continue or **No** to return to the Write Off Client window.
- 8. A Client Write Off Description window will be displayed. This window creates a description only transaction, allowing you to enter an explanation for the write off. Enter the appropriate information in the **Description** field and click **OK** to complete the write off process.

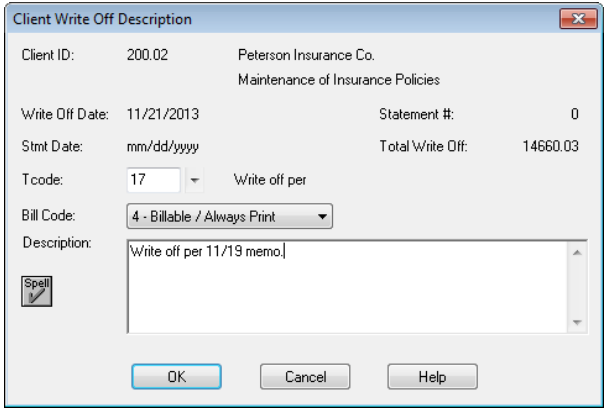

*Figure 13, Client Write Off Description*

#### ▶ **To reverse a write off**

1. From the Tabs3 Billing Task Folders, click the **Client** tab, and then click the **Reverse Write Off** icon.

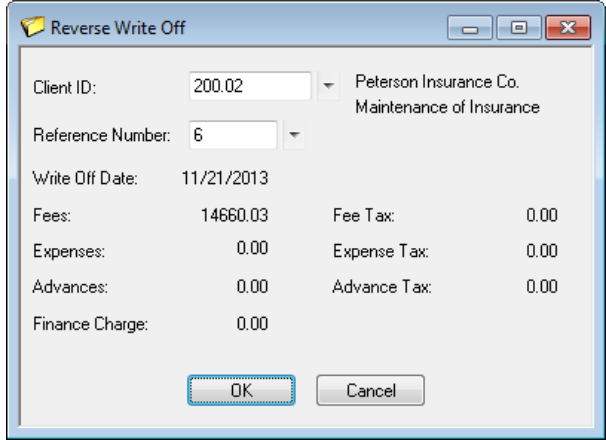

*Figure 14, Reverse Write Off window*

- 2. In the **Client ID** field, select the client whose write off you want to reverse.
- 3. In the **Reference Number** field, select the write off you want to reverse.
- 4. Verify that the **Write Off Date** and amounts shown match the write off you want to reverse.
- 5. Click **OK** to reverse the write off.

**Caution:** Make a backup before running these programs. If these programs are interrupted for any reason, you must restore from the backup. You will be given the opportunity to make a backup immediately after selecting these programs.

**GLS Integration Note:** Adjusting journal entries are not made to GLS when these program are run. You may need to make manual journal entries in GLS that reflect the write off or reversal.

## <span id="page-18-0"></span>*Write-Up / Write-Down Fees and Costs*

#### **Menu:** *Statements | Statement Preparation | Write-Up/Write-Down Fees & Costs* **Task Folders:** *Statement Preparation | Write-Up/Down*

The Write-Up/Write-Down Fees and Costs program allows you to write-up or write-down total unbilled fees, costs, or hours for a client for a range of timekeepers, transaction codes, categories, or dates for a client prior to billing. Write-ups and write-downs can be adjusted to a specified amount or by a specified percentage.

**Note:** Do not confuse this program with the Write Off Client program *[\(page](#page-12-0) 9)* which is used to write off billed amounts after transactions have been billed.

This program is used to adjust billable amounts for a client's transactions to a specified amount while maintaining the integrity of the effective billing rate and productivity figures. This function is commonly used for contingency billing and some types of value billing.

After performing the write-up/write-down, you can print a verification list when exiting the program that shows the old total, new total and the net write-up/write-down. Additionally, a Write-Up/Write-Down Report is also available.

#### ▶ **Using the Write-Up/Write-Down Fees and Costs Program**

1. From the Tabs3 Billing Task Folders, select the **Client**, **Transaction**, or **Statement Preparation** tab, and then click **Write-Up/Down**.

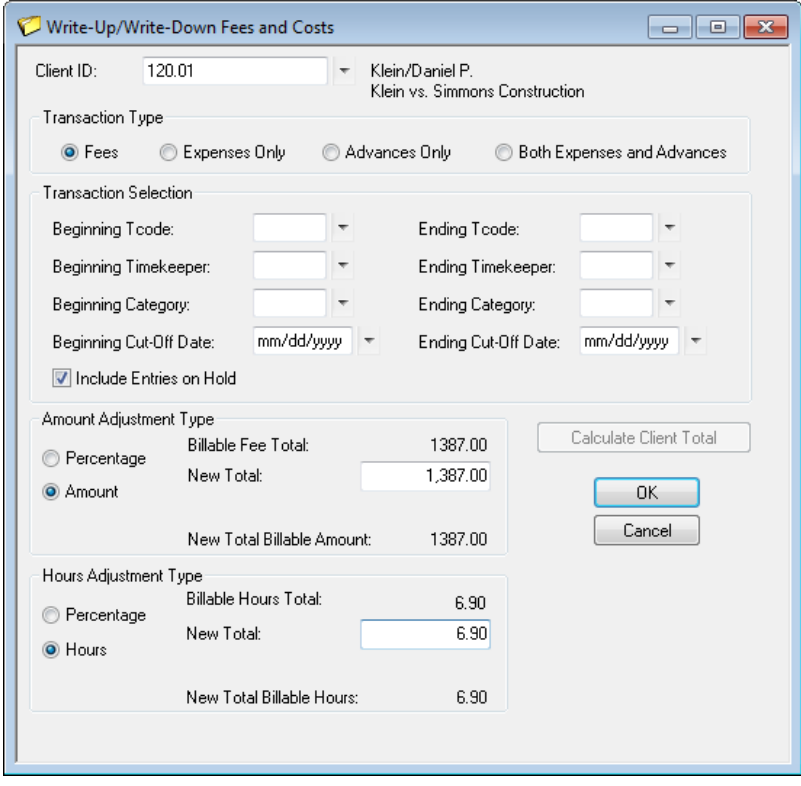

*Figure 15, Write-Up/Write-Down Fees and Costs window*

- 2. Select the matter you want to write up or write down in the **Client ID** field.
- 3. In the **Transaction Type** section, specify whether you want to adjust **Fees**, **Expenses Only**, **Advances Only**, or **Both Expenses and Advances**.

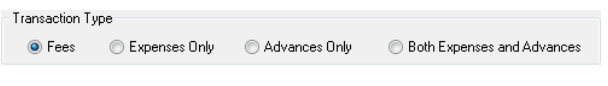

*Figure 16, Transaction Type section*

4. In the **Transaction Selection** section, select the range of transactions you want to adjust.

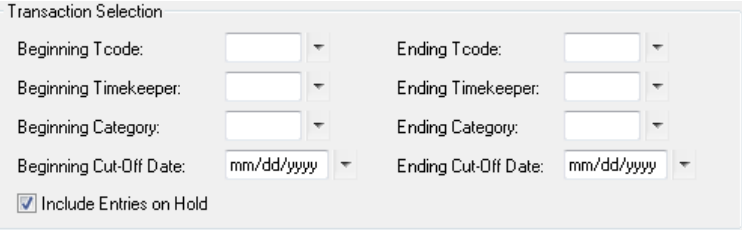

*Figure 17, Transaction Selection section*

- 5. Click the **Calculate Client Total** button to show the amount eligible for the write-up/writedown.
- 6. In the **Amount Adjustment Type** section, specify whether you want to adjust the transactions by a specific amount or by a percentage.
- 7. Enter the **New Total** or **Percentage** you want to use.

| Amount Adjustment Type   |                            |          |  |  |  |
|--------------------------|----------------------------|----------|--|--|--|
| Percentage<br>$\sqrt{2}$ | Billable Fee Total:        | 1387.00  |  |  |  |
| <b>O</b> Amount          | New Total:                 | 1,387.00 |  |  |  |
|                          | New Total Billable Amount: | 1387.00  |  |  |  |

*Figure 18, Amount Adjustment Type section*

- 8. In the **Hour Adjustment Type** section (Fee adjustments only), specify whether you want to adjust the transactions by a specific amount or by a percentage.
- 9. Enter the **New Total** or **Percentage** you want to use.

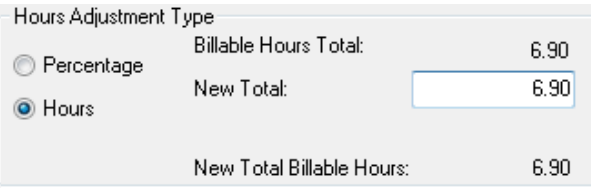

*Figure 19, Hours Adjustment Type section*

- 10. Verify that the **New Total Billable Amount** and **New Total Billable Hours** fields are correct.
- 11. Click **OK** to apply the adjustment. Click **Yes** to confirm you want to perform the write-up or write-down.

<span id="page-20-0"></span>**Note:** Adjusting GLS journal entries are created when costs are written up or down.

## *Transfer A/R and Transactions*

#### **Menu:** *Maintenance | Transfer A/R and Transactions* **Task Folders:** *Transactions | Transfer Transactions*

The Transfer A/R and Transactions program is used to transfer unbilled fee, cost, or payment transactions from one client to another. It can also be used to transfer the accounts receivable balance and client funds information from one client to another.

**More Info:** More information on using the Transfer A/R and Transactions program can be found in the Tabs3 Help.

The most common use of the Transfer A/R and Transactions program is to correct transactions that were entered for an incorrect client or matter. Once a transaction has been saved, you cannot edit the Client field. However, you can use this utility to transfer the transaction to the correct client. You can transfer work-in-process fee, cost, and payment transactions from one matter to another based on the following ranges:

- Transaction Code
- **Timekeeper**
- Category
- Date
- Reference Number

#### ▶ **Using the Transfer A/R and Transactions program**

1. From the Tabs3 Billing Task Folders, click the **Transactions** tab, and then click the **Transfer Transactions** icon.

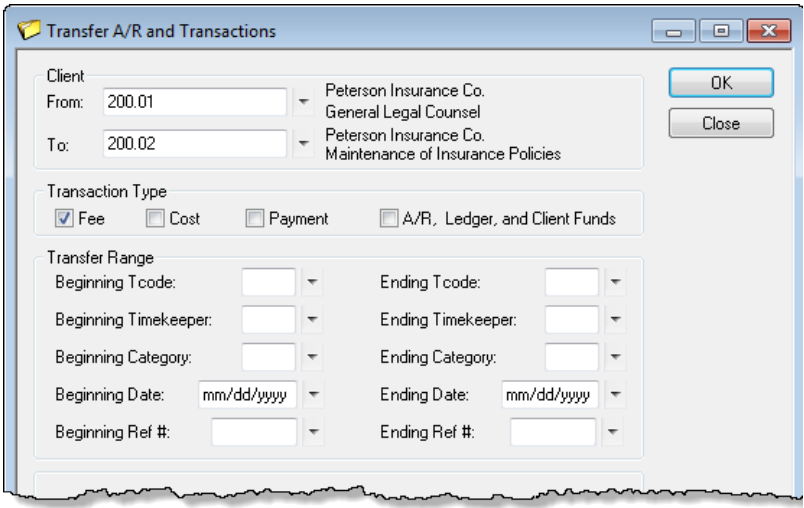

*Figure 20, Transfer A/R and Transactions window*

2. In the **From** and **To** fields in the **Client** section, select the matters you want to transfer the information from and to respectively.

| Client |         |                                                             |
|--------|---------|-------------------------------------------------------------|
| From:  | 200.01  | Peterson Insurance Co.<br>General Legal Counsel             |
| io:    | 200.02. | Peterson Insurance Co.<br>Maintenance of Insurance Policies |

*Figure 21, Client section*

- 3. In the **Transaction Type** section, select the type(s) of transactions you want to transfer.
	- **EXECUTE:** Select the **Fee** check box to transfer work-in-process fee transactions.
	- **.** Select the **Cost** check box to transfer work-in-process cost transactions.
	- **EXECT SELECT THE Payment** check box to transfer work-in-process payment transactions.
	- <sup>l</sup> Select the **A/R, Ledger, and Client Funds** check box to transfer **all** Accounts Receivable, Client Ledger, and Client Funds information.

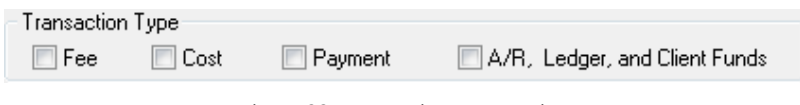

*Figure 22, Transaction Type section*

- 4. In the **Transfer Range** section, select the range of transactions you want to transfer.
	- **•** To specify a range of Transaction Codes, fill in the Beginning Tcode and Ending **Tcode** fields.
	- <sup>l</sup> To specify a range of timekeepers, fill in the **Beginning Timekeeper** and **Ending Timekeeper** fields.
	- <sup>l</sup> To specify a range of categories, fill in the **Beginning Category** and **Ending Category** fields.
	- <sup>l</sup> To specify a range of dates, fill in the **Beginning Date** and **Ending Date** fields.
	- <sup>l</sup> To specify a range of reference numbers, fill in the **Beginning Ref #** and **Ending Ref #** fields.

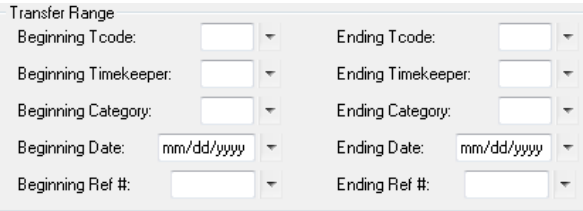

*Figure 23, Transfer Range section*

5. Once you have specified the criteria you want to use, click **OK** to transfer the information to the client specified in the **To** field.

**Note:** You can print a verification list when exiting the program that shows which transactions have been transferred.

### <span id="page-23-0"></span>*Change WIP Transactions*

#### **Menu:** *Maintenance | Transaction Related | Change WIP Transactions* **Task Folders:** *Transactions | Change WIP Transactions*

The Change WIP Transactions program is used to change specified options for a range of fee, cost, and payment transactions in work-in-process. You can specify ranges of clients and transactions. Fields that can be changed include the **Status**, **Date**, **Task Code**, **Sales Tax**, **Bill Code**, **Category**, and **Rate** fields. This program allows you to quickly make changes to multiple transactions.

For example, if a timekeeper's rate changes and Tabs3 Billing was not updated with the new rate, entries made for that timekeeper would use the old rate. You can use the Change WIP Transactions to automatically change all of that timekeeper's fees for the month to the new rate, thereby saving you the time of making the changes manually.

#### ▶ **Using the Change WIP Transactions Program**

- 1. From the Tabs3 Billing Task Folders. click the **Transactions** tab, and then click the **Change WIP Transactions** icon.
- 2. From the **Client** tab, select the range of clients whose transactions you want to change. *(Note: If you want to change all clients' transactions, you must clear the Thru field.)*

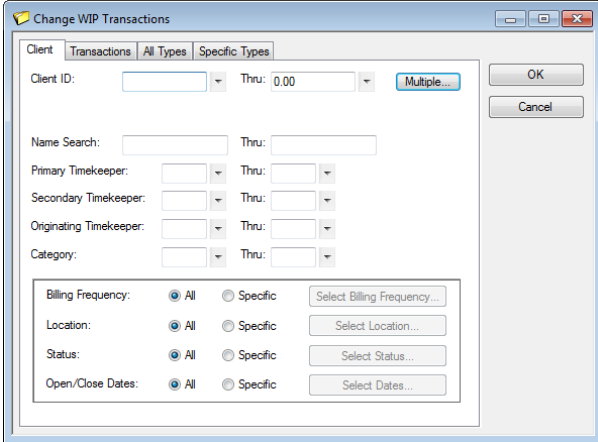

Change WIP Transactions - **Client** tab

3. From the **Transactions** tab, specify the range of transactions you want to change.

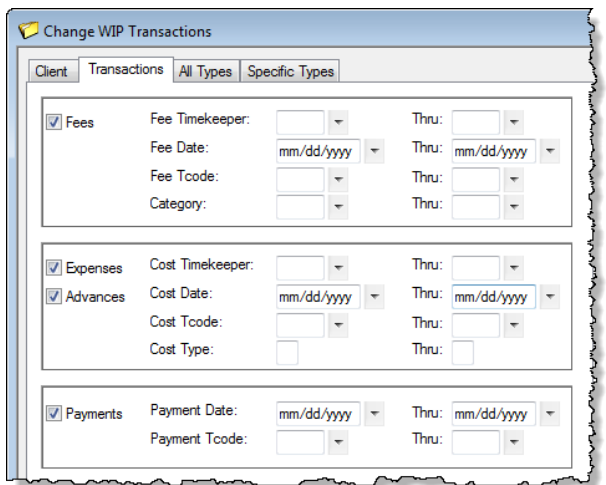

*Figure 24, Change WIP Transactions - Transactions tab*

4. From the **All Types** tab, you can optionally change the **Status** or **Date** fields of the specified transactions.

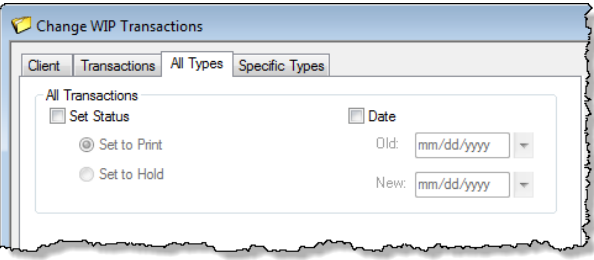

*Figure 25, Change WIP Transactions - All Types tab*

5. The **Specific Types** tab is divided into two sections: **Fees and Costs Only** and **Fees Only**.

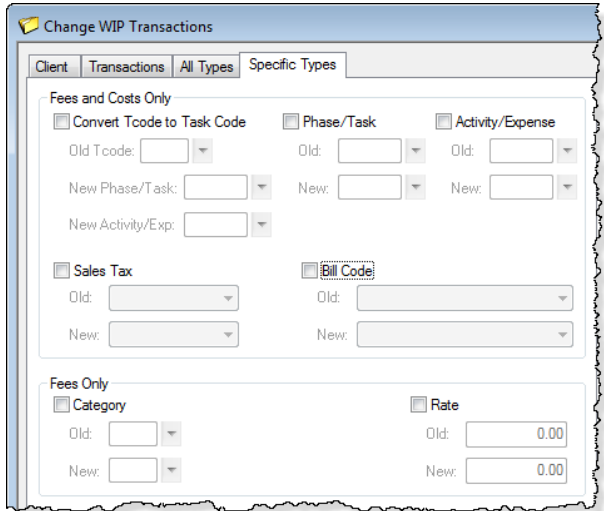

*Figure 26, Change WIP Transactions - Specific Types tab*

- 6. You can make the following changes to fees and costs in the **Fees and Costs Only** section:
	- **Convert Tcode to Task Code** This option allows you to convert existing fee and cost transactions' tcodes to their corresponding phase/task and activity/expense codes.
	- **Phase/Task** This option allows you to convert fees and costs from one phase/task code to another.
	- **Activity/Expense** This option allows you to convert fees and costs from one activity/expense code to another.
	- **Sales Tax** This option allows you to convert fees and costs from one sales tax rate to another.
	- **Bill Code** This option allows you to convert fees and costs from one bill code to another.

**Note:** Selecting **Convert Tcode to Task Code** will disable the **Phase/Task** and **Activity/Expense** options. Likewise, selecting **Phase/Task** or **Activity/Expense** will disable the **Convert Tcode to Task Code** option.

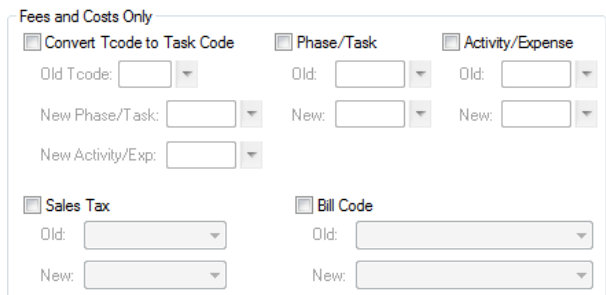

*Figure 27, Fees and Costs Only section*

- 7. You can make the following changes to fees in the **Fees Only** section:
	- **Category** This option allows you to convert fees from one category to another.
	- **Rate** This option allows you to convert fees from one rate to another.

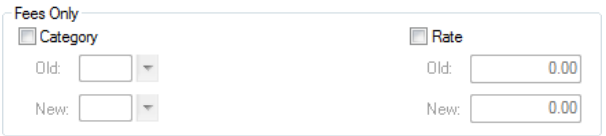

*Figure 28, Fees Only section*

8. Once you have configured the settings you want to use, click **OK** to apply them to the specified transactions.

**Note:** You can print a verification list when exiting the program that shows the transactions that have been changed.

### <span id="page-27-0"></span>*Adjust Flat Fee Clients*

#### **Menu:** *Statements | Statement Preparation | Adjust Flat Fee Clients* **Task Folders:** *Statement Preparation | Adjust Flat Fee Clients*

The Adjust Flat Fee Clients program allows you to adjust fee transactions in work-in-process to equal the flat amount assigned in the Client file. The Adjust Flat Fee Clients program only adjusts fee transactions for clients whose Billing Rate Code is "0" (zero). Cost transactions are not adjusted.

**Tip:** More information on the Flat Fee billing method can be found in the Tabs3 Help and the **Tabs3 Billing Adjustments Guide**.

**Caution:** Make a backup before running this program. Once flat fee clients have been adjusted, you cannot reverse the process unless you restore from a backup. You will be given the opportunity to make a temporary backup immediately after selecting this program.

#### ▶ **Using the Adjust Flat Fee Clients program**

- 1. From the Tabs3 Billing Task Folders, click the **Statement Preparation** tab, and then click **Adjust Flat Fee Clients**.
- 2. From the **Client** tab, select the range of clients whose fees you want to adjust. *(Note: Only matters that are configured for Flat Fee Billing will be affected.)*

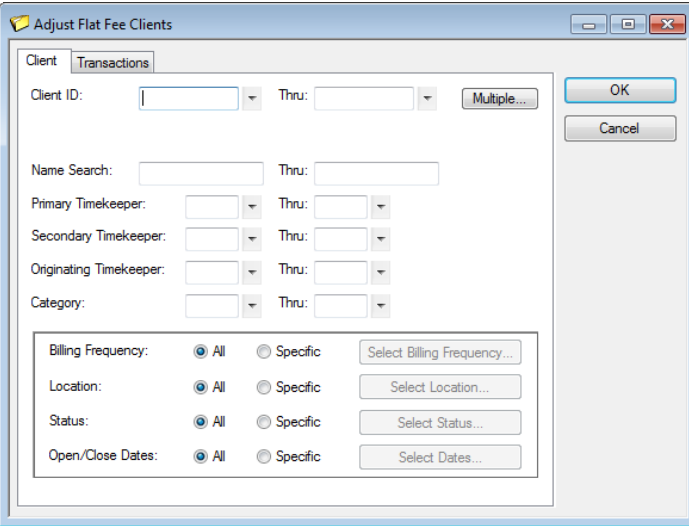

*Figure 29, Client tab*

3. Click the **Transactions** tab and select the range of fees you want to adjust.

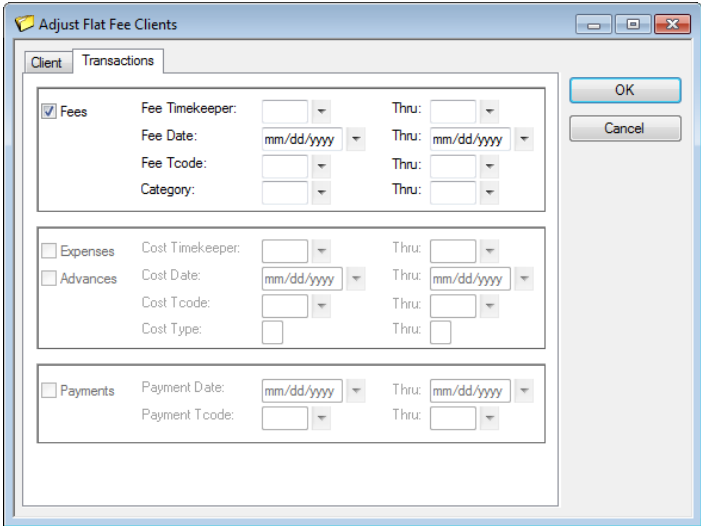

*Figure 30, Transactions tab*

4. Click **OK** to begin the adjustment process.

**Note:** You can print a verification list when exiting the program that shows clients whose fees have been adjusted.

## <span id="page-28-0"></span>*Perform Split Billing*

**Menu:** *Statements | Statement Preparation | Perform Split Billing* **Task Folders:** *Statement Preparation | Perform Split Billing*

#### **Menu:** *Maintenance | Transaction Related | Undo Split Billing*

The Perform Split Billing program allows you to split the fee and cost transactions in a client's workin-process using the split percentages and options defined for Split Billing matters. This program will copy the transactions to the split matters and adjust the **Amounts**, **Hours Worked**, **Hours to Bill**, and **Units** of the specified transactions. You can reverse the split billing process using the Undo Split Billing program.

**More Info:** More [information](http://tabs3.com/support/manuals/BillingMethodsGuide.pdf) on Split Billing can be found in the Tabs3 Help and the **Tabs3 Billing Methods Guide**.

#### ▶ **Using the Perform Split Billing program**

- 1. From the Tabs3 Billing Task Folders, click the **Statement Preparation** tab, and then click **Adjust Flat Fee Clients**.
- 2. From the **Client** tab, select the range of clients whose fees you want to adjust. *(Note: Only matters that are configured for Split Billing will be affected.)*

![](_page_29_Picture_187.jpeg)

*Figure 31, Client tab*

3. Click the **Transactions** tab and select the range of transactions you want to split.

![](_page_29_Picture_188.jpeg)

*Figure 32, Transactions tab*

4. Click **OK** to begin the splitting process.

**Note:** You can print a verification list when exiting the program that shows clients whose transactions have been split.

#### ▶ **Using the Undo Split Billing program**

- 1. From the **Maintenance** menu, select **Transaction Related** and click **Undo Split Billing**.
- 2. Perform the recommended backup if necessary.

![](_page_30_Picture_306.jpeg)

*Figure 33, Undo Split Billing window*

- 1. In the **Main Client ID** field, select the main client whose split you want to reverse.
- 2. In the **Split Billing Ref #** field, select the split you want to reverse.
- 3. Verify the information in the **Split Billing Details** section is correct.
- 4. Click **OK** to reverse the split.

**Note:** You can print a verification list when exiting the program that shows a list of splits that have been reversed.

### <span id="page-31-0"></span>*Resources*

Additional information on the features included in this guide is available via Tabs3's built-in help files, Tabs3 Training Videos, and the Tabs3 and PracticeMaster Knowledge Base.

### <span id="page-31-1"></span>**Built-in Help**

Help is installed with the software and is easily accessed by pressing F1, by clicking the button, or by selecting the *Help | Help Topics* menu option. Help includes detailed information regarding

specific programs. Clicking the  $\overrightarrow{b}$  button opens the relevant Help topic for the window you are currently using. Many times, reading the appropriate Help topic may be the fastest way to find your answer.

### <span id="page-31-2"></span>**Training Videos**

Tabs3 and PracticeMaster include numerous training videos to help you learn the software. Training video libraries can be accessed via the software from the *Help | Training Videos* menu option.

The following training videos contain information on billing adjustment features:

- <sup>l</sup> **Write Off [Clients](http://www.tabs3.com/t3woffvideo)**
- <sup>l</sup> **[Write-Up/Down](http://www.tabs3.com/t3wu_dvideo) Fees & Costs**
- <sup>l</sup> **Flat Fee [Billing](http://www.tabs3.com/t3flatfeevideo)**

### <span id="page-31-3"></span>**Knowledge Base**

Tabs3 and PracticeMaster publishes an extensive Knowledge Base on the Internet with advanced information. It contains information on Error Troubleshooting, Networking & Windows Issues, "How To" articles, and product-related articles. You can access the Knowledge Base via the software from the *Help | Internet Resources | Knowledge Base* menu option or from your Internet browser at **[www.support.Tabs3.com](http://www.support.tabs3.com/)**.

- **[R10772](http://www.support.tabs3.com/main/R10772.htm)** Adjusting Work-In-Process
- **[R11063](http://www.support.tabs3.com/main/R11063.htm)** Write-Up/Write-Down Functionality in Tabs3
- **[R10832](http://www.support.tabs3.com/main/R10832.htm)** Transferring a Tabs3 Credit Balance
- **[R11616](http://www.support.tabs3.com/main/R11616.htm)** All About Tabs3 Split Billing
- **[R11296](http://www.support.tabs3.com/main/R11296.htm)** Including Sales Tax with a Flat Fee